# **管理者サイトログイン時の 認証方法変更について**

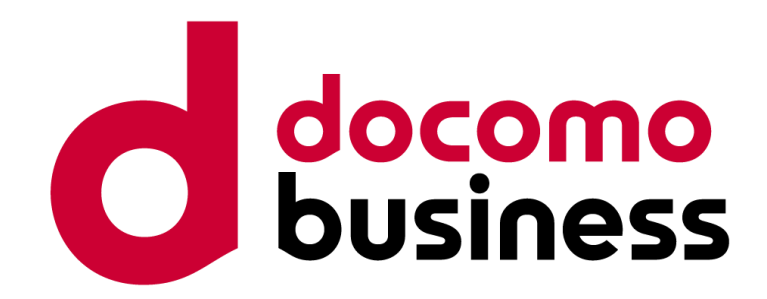

## **2024年5月17日 1.0版**

### **NTTコミュニケーションズ株式会社**

ビジネスmoperaインターネットとビジネスアクセスマネージャーは、株式会社NTTドコモが提供元であり、NTTコミュニケーションズ株式会社が 代理人として保有する契約締結権限、および包括的な業務受託に基づき販売しています。

# 変更内容について

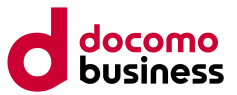

ビジネスmoperaインターネット/ビジネスアクセスマネージャーで提供している管理者サイトへ「dアカウントもしくはビジネスdアカウン ト」を用いてログインする際に、**2024年6月24日**から原則2段階認証(セキュリティコードの入力※)が求められるようになります。 ※パスキー認証を設定済の場合、セキュリティコードの入力は必要ございませんので、パスキー認証の設定をおすすめいたします。

### <変更前>

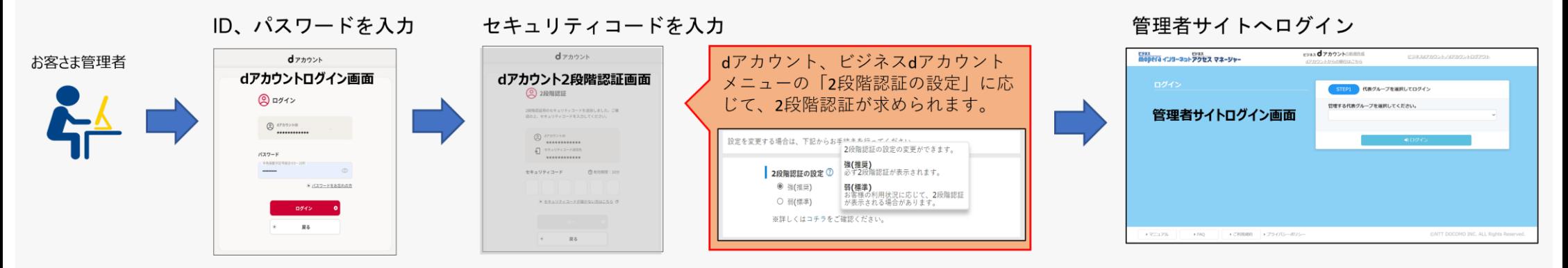

### <変更後>2024年6月24日から適用

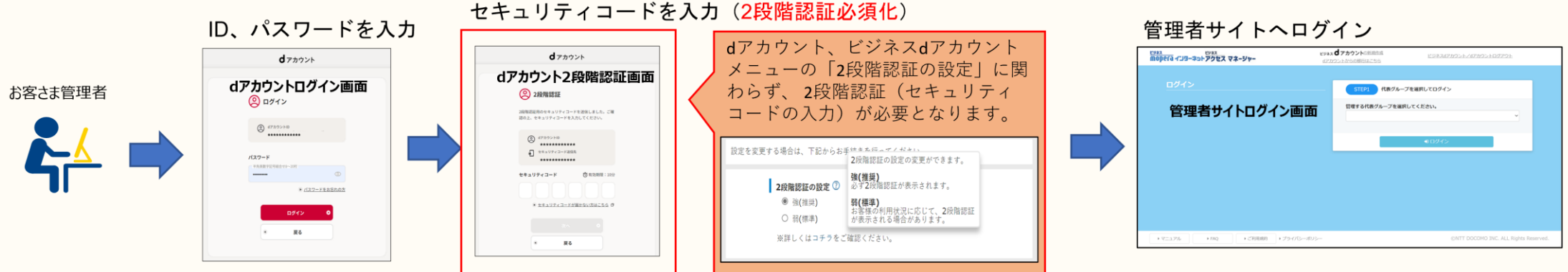

※ セキュリティコードはdアカウントもしくはビジネスdアカウントに登録済みの「電話番号(SMS)」に届きます。電話番号未登録の場合は「メールアドレス」に届きます。 ※ dアカウントもしくはビジネスdアカウントの2段階認証の「強/弱1設定に関わらず、2段階認証 (セキュリティコードの入力) が必要となります。

# 管理者サイトログイン手順について (2段階認証時)

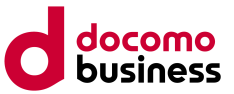

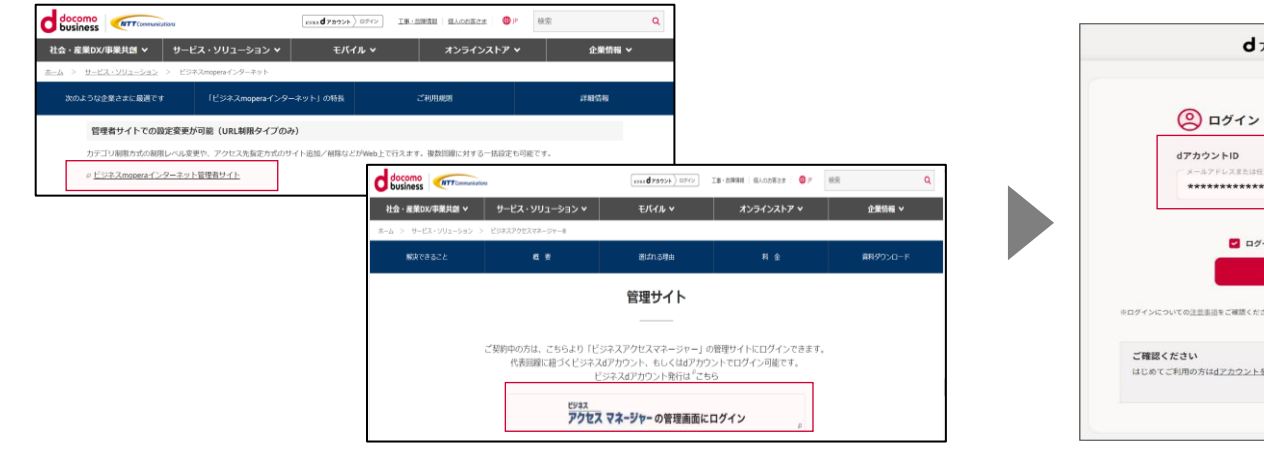

■ビジネスmoperaインターネット、ビジネスアクセスマネージャー 管理者サイトのURLからログイン

[https://bmi.smt.docomo.ne.jp/grc2/webapi/anm/biz\\_isp\\_control/](https://bmi.smt.docomo.ne.jp/grc2/webapi/anm/biz_isp_control/)

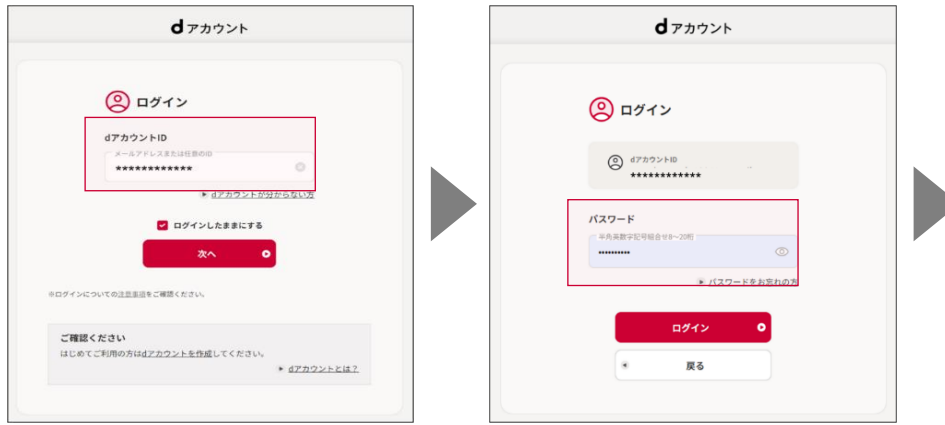

■フィルタリング管理グループの代表番号に紐づくdアカウント/ビジネス dアカウントを入力

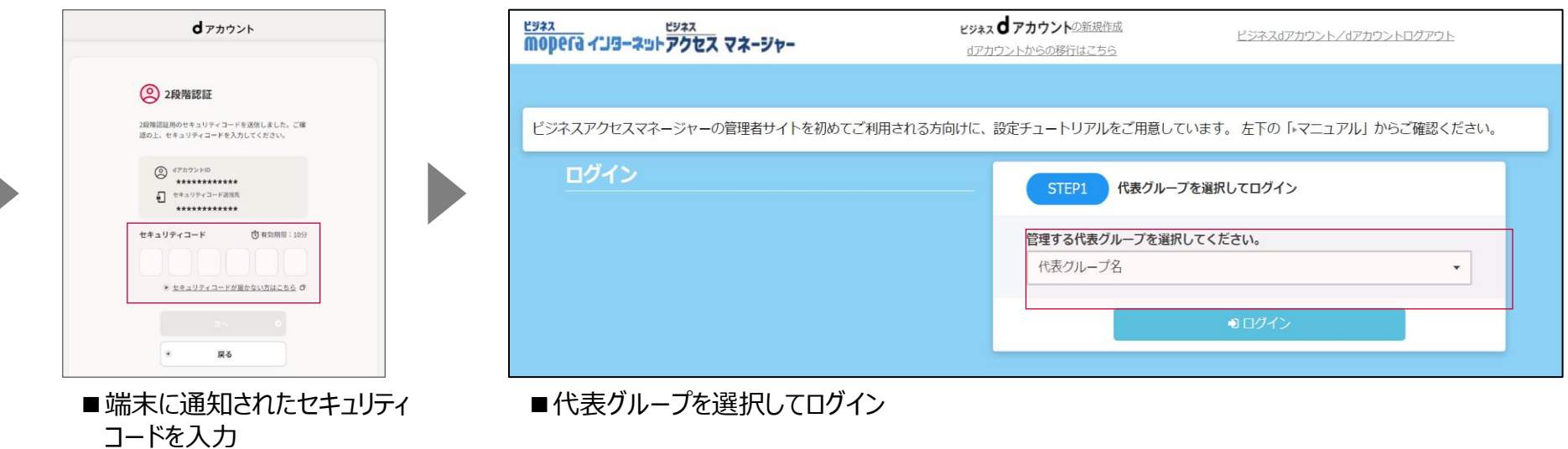

□dアカウントポータルサイト: <https://id.smt.docomo.ne.jp/> □ビジネスdアカウントポータルサイト: <https://id-biz.smt.docomo.ne.jp/>

# 管理者サイトログイン手順について (パスキー認証時)

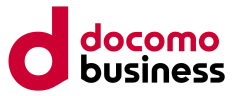

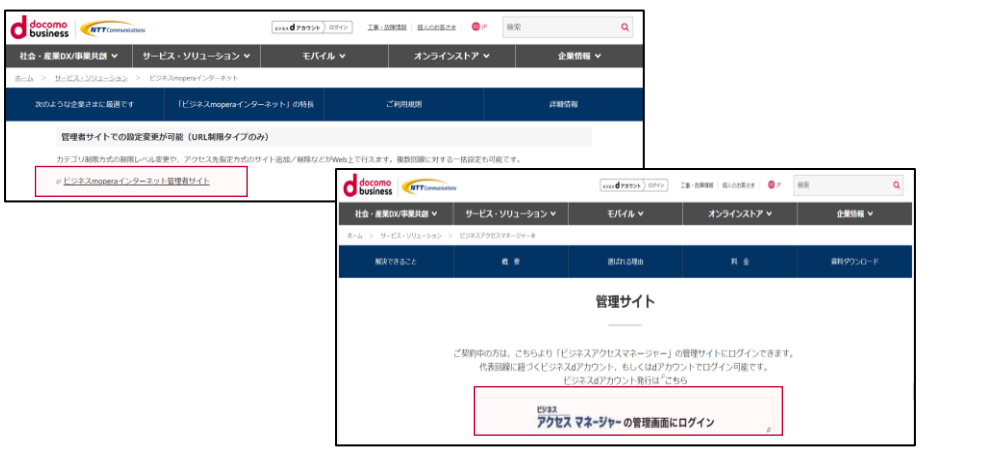

■ビジネスmoperaインターネット、ビジネスアクセスマネージャー 管理者サイトのURLからログイン

[https://bmi.smt.docomo.ne.jp/grc2/webapi/anm/biz\\_isp\\_control/](https://bmi.smt.docomo.ne.jp/grc2/webapi/anm/biz_isp_control/)

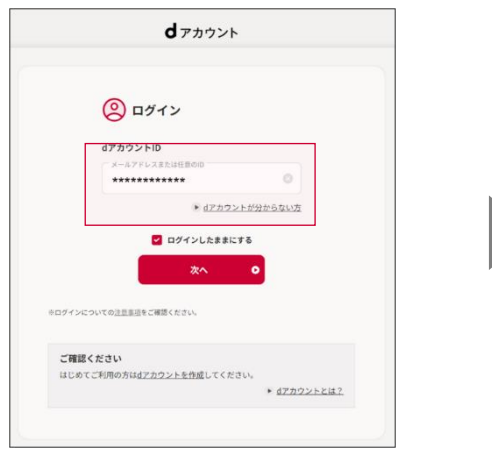

#### ■フィルタリング管理グループの代表番号に紐づくdアカウント/ビジネス dアカウントを入力

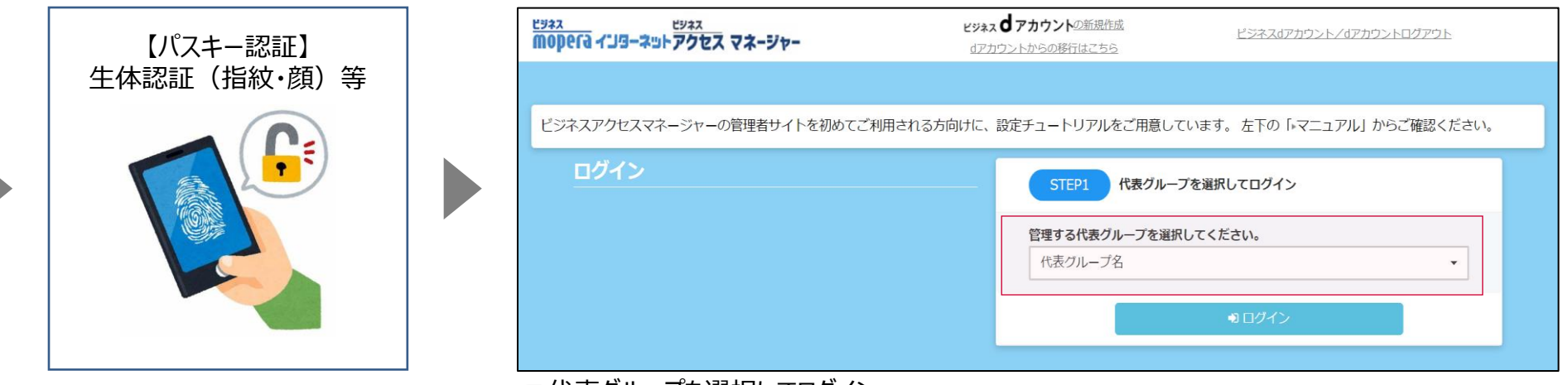

■代表クループを選択してロクイン

□dアカウントポータルサイト: <https://id.smt.docomo.ne.jp/> □ビジネスdアカウントポータルサイト: <https://id-biz.smt.docomo.ne.jp/> □パスキー認証について: <https://id.smt.docomo.ne.jp/src/utility/passkeys.html>

#### © NTT Communications Corporation All Rights Reserved. **5**

# SMS受信不可端末をご利用の場合

Wi-FiルーターやiPad、PCの場合

2段階認証のセキュリティコードを確認することができませんので下記の手順に従って、セキュリティコードをご確認ください。

**押下します。**

**2. dアカウントIDを入力し、「次へ」を**

**1. ビジネスmoperaインターネットまたはビジネ スアクセスマネージャーをご契約中のWi-Fi ルーターをご利用の場合はルーターに接続さ れているPCなどから、iPad、PC(UIMカー ド有)の場合はiPad、PCからdアカウントロ グイン画面へアクセスします。**

ビジネスアクセスマネージャーまたはビジネス moperaインターネットご契約中の Wi-FiルーターやiPad、PC (UIMカード有)

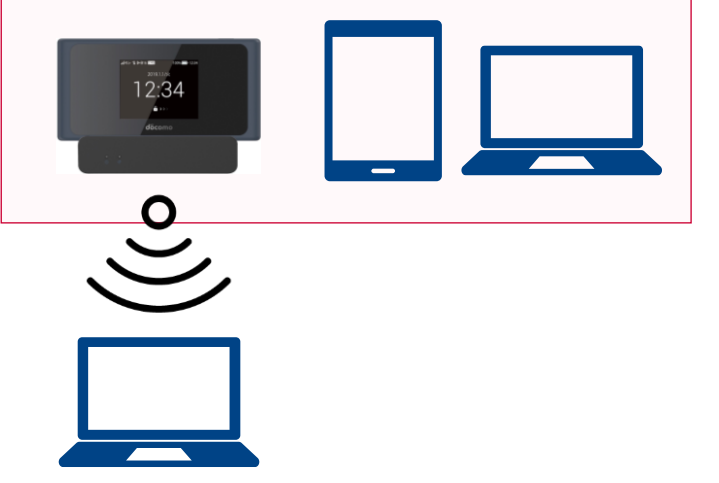

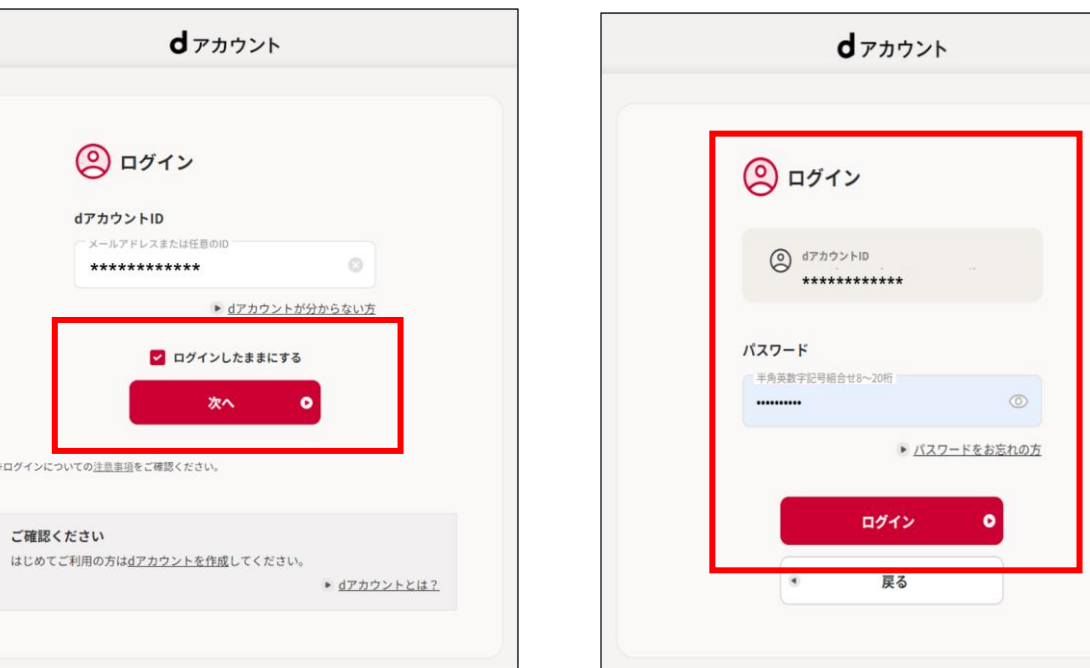

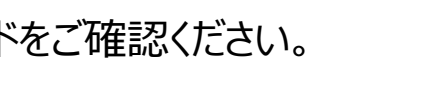

**3. dアカウントパスワードを入力し 「ログイン」を押下します。**

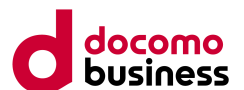

# SMS受信不可端末をご利用の場合

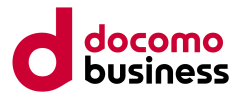

**4. 「セキュリティコードが届かない方はこちら」を押下します。 5. 「はい」を押下します。**

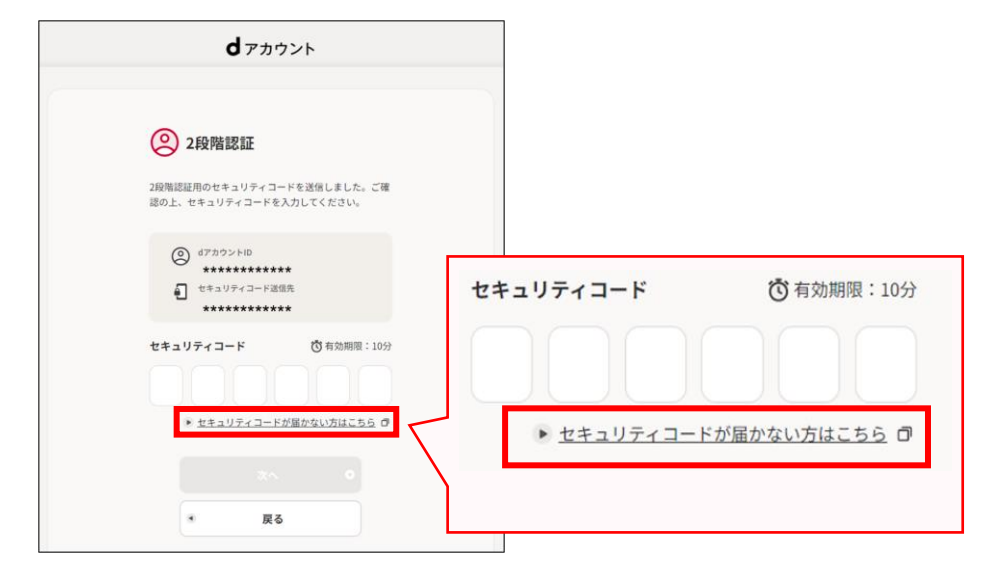

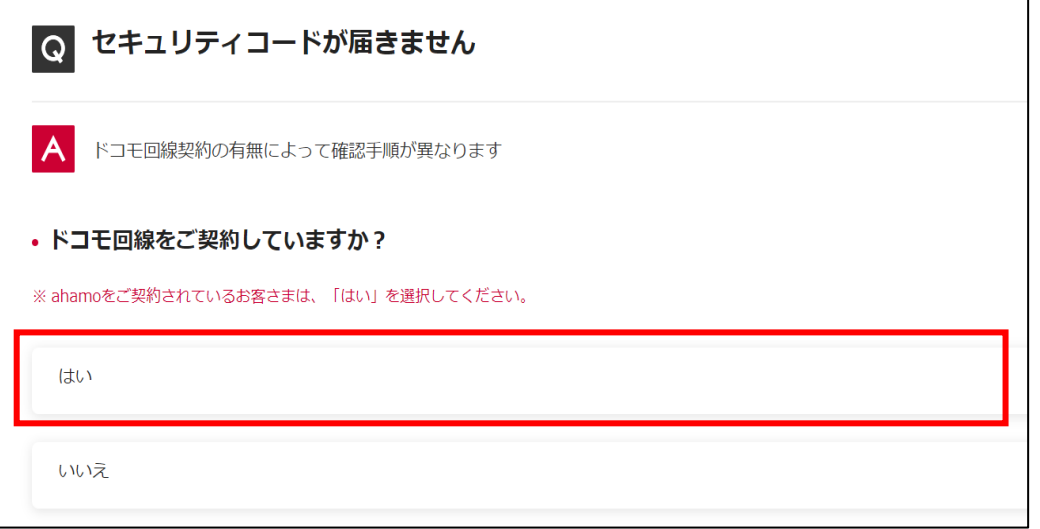

#### **6. 「SMS受信できない端末」を押下します。**

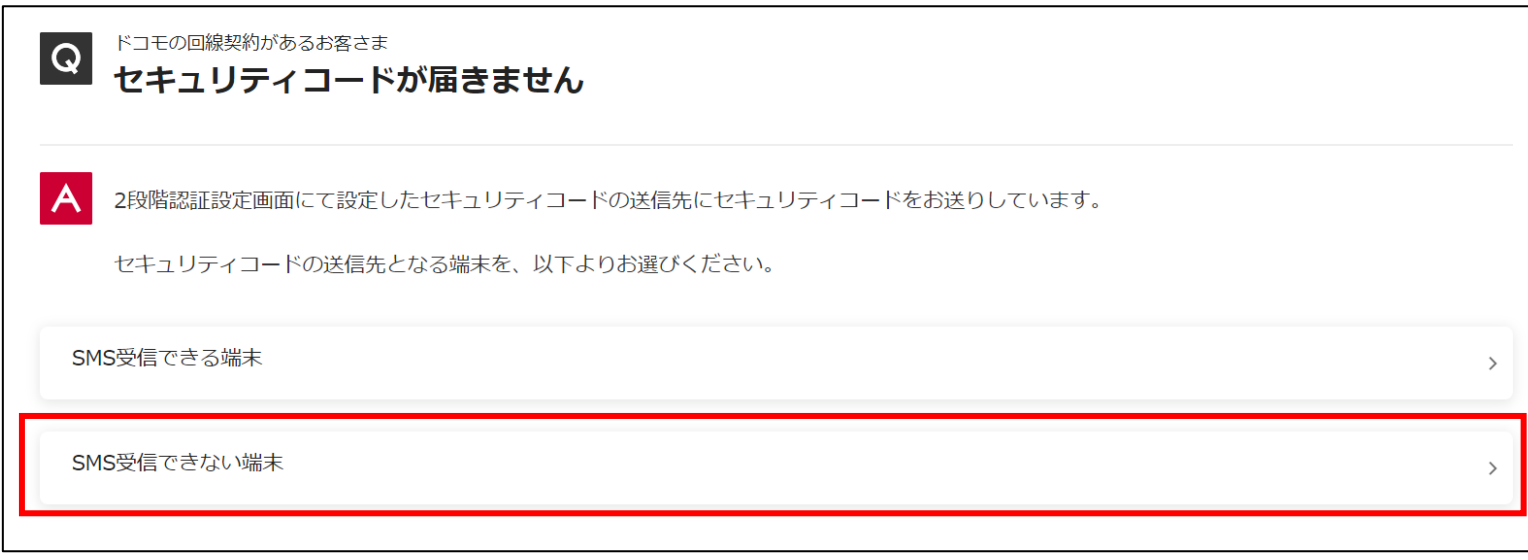

# SMS受信不可端末をご利用の場合

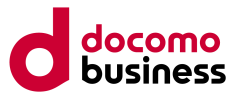

#### **7. 表示されたQRコードまたはURLにアクセスします。 8. セキュリティコードを確認します。**

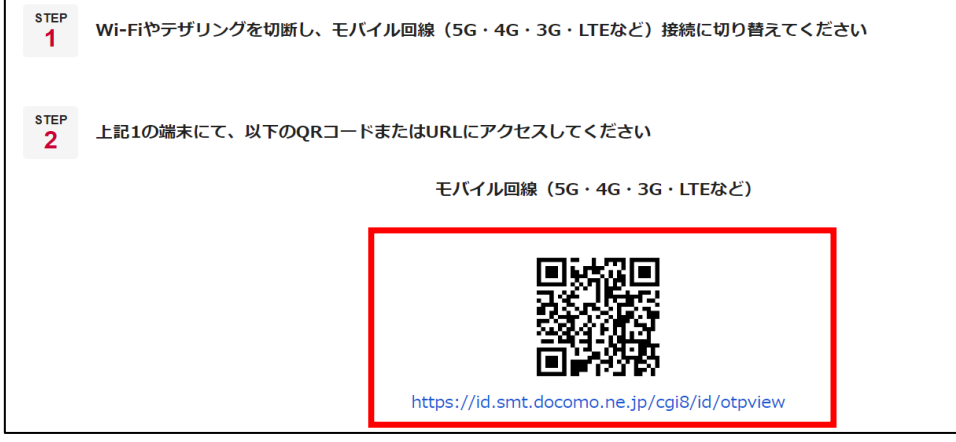

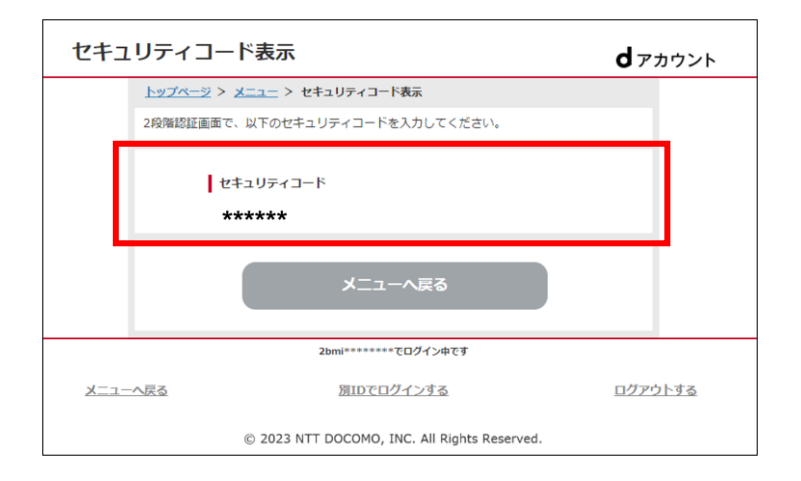

※STEP1に「Wi-Fiやテザリングを切断し、モバイル回線(5G・4G・3G・LTE)接続に切り替えてください」と表示されていますが、 ビジネスmoperaインターネットまたはビジネスアクセスマネージャーをご契約中のWi-Fiルーターをご利用の場合は、Wi-Fiを切断せずに そのままWi-Fiルーターに接続されている端末(PCなど)でQRコードまたはURLにアクセスしてください。

**9. 表示されたセキュリティーコードを入力します 10. 管理者サイトログイン画面が表示されます**

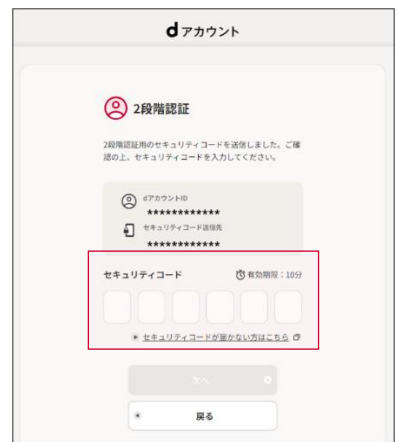

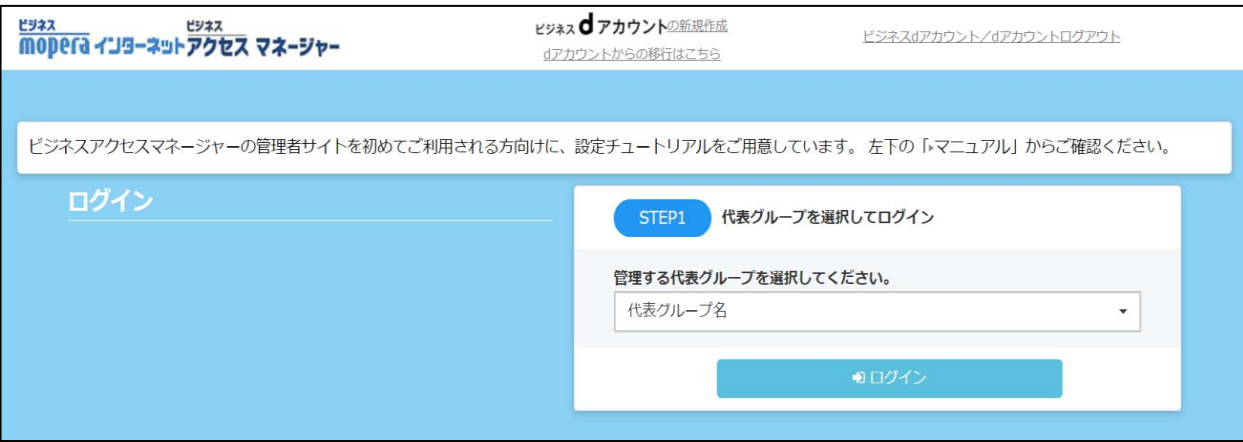

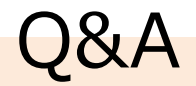

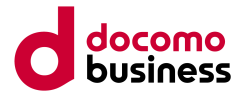

#### **①管理者サイトの認証変更対応はいつを予定していますか?**

2024年6月24日12時頃を予定しております。

#### **②本対応の経緯について教えてください**

不正ログインによる情報漏洩等のセキュリティリスクを低減するために、セキュリティ強化として対応しております。

#### **③パスキー認証について**

パスキー認証をご利用いただくことにより、より安全に簡単にdアカウント、ビジネスdアカウントへのログインが行えますので ご検討ください。詳細は下記のサイトをご参照ください。 パスキー認証について: <https://id.smt.docomo.ne.jp/src/utility/passkeys.html>

#### **④管理者サイトの操作手順を教えてください**

管理者サイトのログインページ下部にある[▶マニュアル]から操作マニュアルをご参照ください。

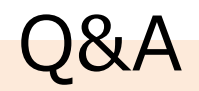

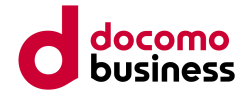

#### **⑤dアカウントまたはビジネスdアカウントの作成方法やログインできない場合はどうすればいいですか?**

dアカウント、ビジネスdアカウントに関するお問合せは下記のサイトをご参照ください。 ※dアカウント:<https://id.smt.docomo.ne.jp/src/index.html> ※ビジネスdアカウント:<https://id-biz.smt.docomo.ne.jp/>

#### **⑥2段階認証画面が表示されませんが、正常に認証されているのでしょうか?**

以下のケースにおいては2段階認証は不要となりますので、2段階認証画面が表示されなくても認証は正常に行われております。 ・パスキー認証が設定済み ・dアカウントもしくはビジネスdアカウントがログイン状態の場合

※ログインのたびに2段階認証をご希望される場合は、ビジネスmoperaインターネット/ビジネスアクセスマネージャー管理者サイ トからログアウト後、dアカウントもしくはビジネスdアカウントのログアウトを実施してください。

【ログアウト手順】 ➀と②を実施してください。

➀管理者サイトトップページの【ログアウト】ボタン

②管理者サイトのログインページの 【ビジネスdアカウント/dアカウントログアウト】ボタン

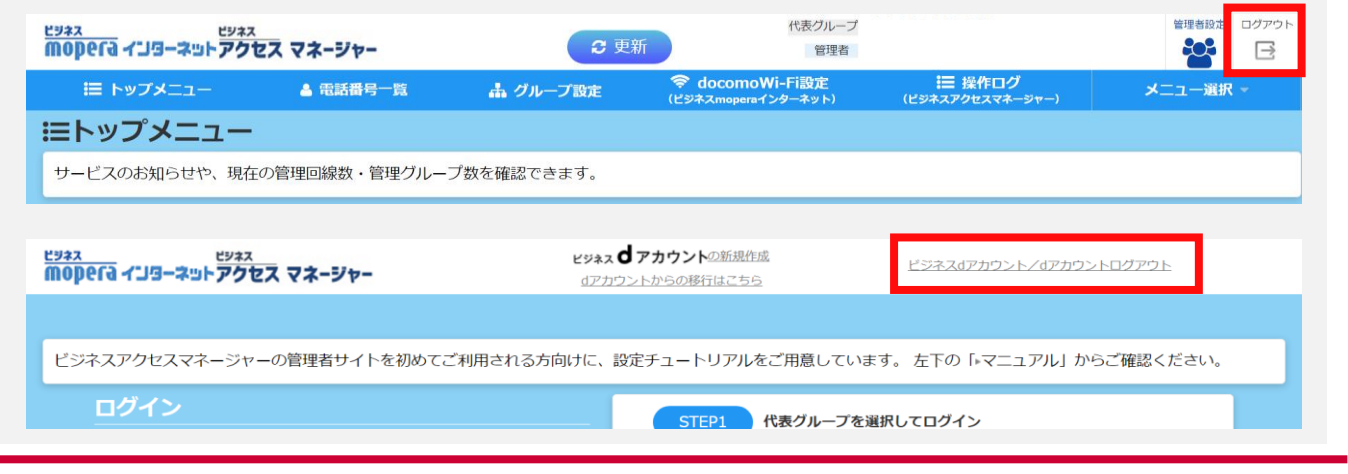